## ์ ขั้นตอนการกรอกข้อมูลร้องเรียนผ่านเว็บไซต์ของสำนักงานสาธารณสุขอำเภอตากฟ้า

www.tfh.go.th/ssotf

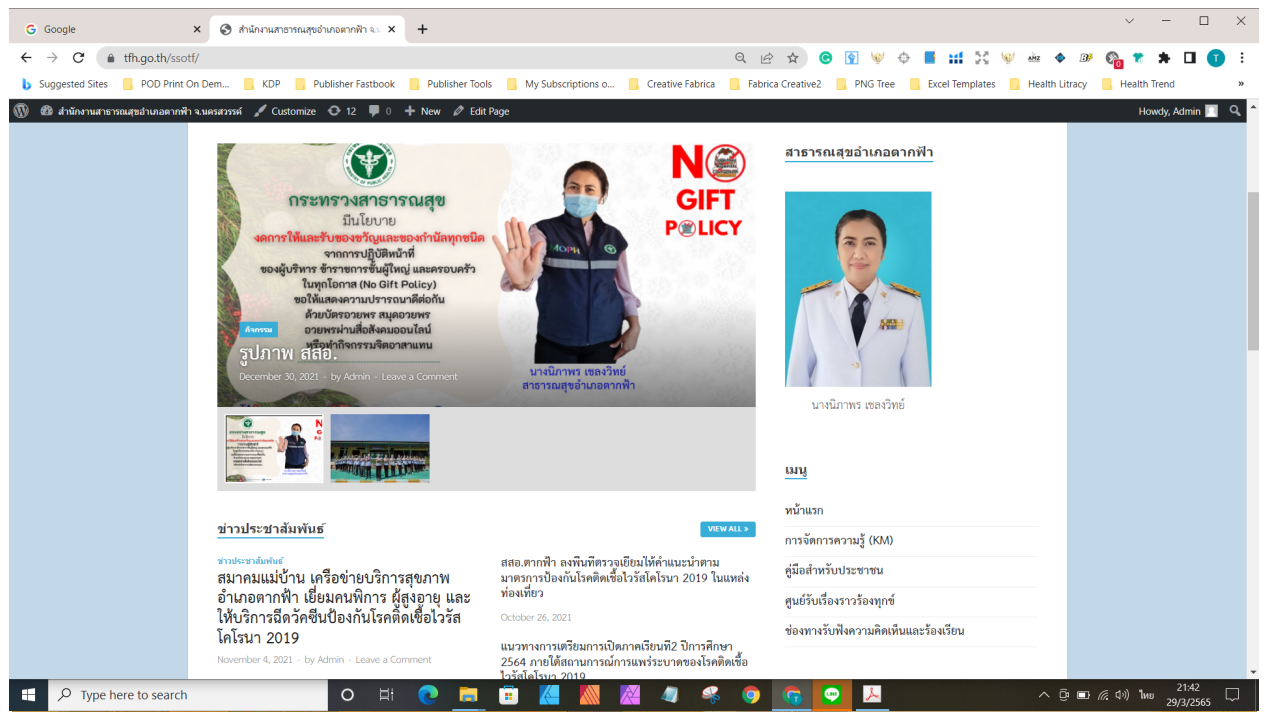

## **ขั้นตอนการกรอกขอมูลรองเรียนทางเว็ปไซด**

- 1.เขาเว็บไซต www.tfh.go.th/ssotf
- 2.เลือกเมนูด้านขวามือ เลือก "ร้องเรียน"

3.พิมพรายละเอียดขอมูลสวนบุคคล และรายละเอียด ขอความที่ประสงคจะรองเรียน

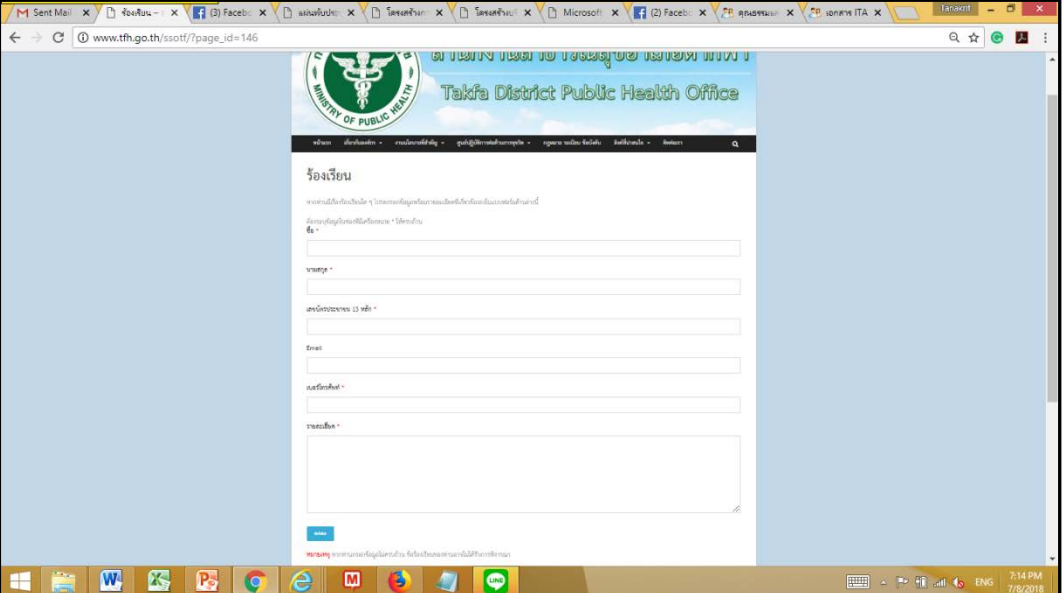

4. กดปุม "ตกลง"

**หมายเหตุ** : หากกรอกขอมูลไมครบ ระบบจะไมสงขอมูลหรือไมรับขอมูล